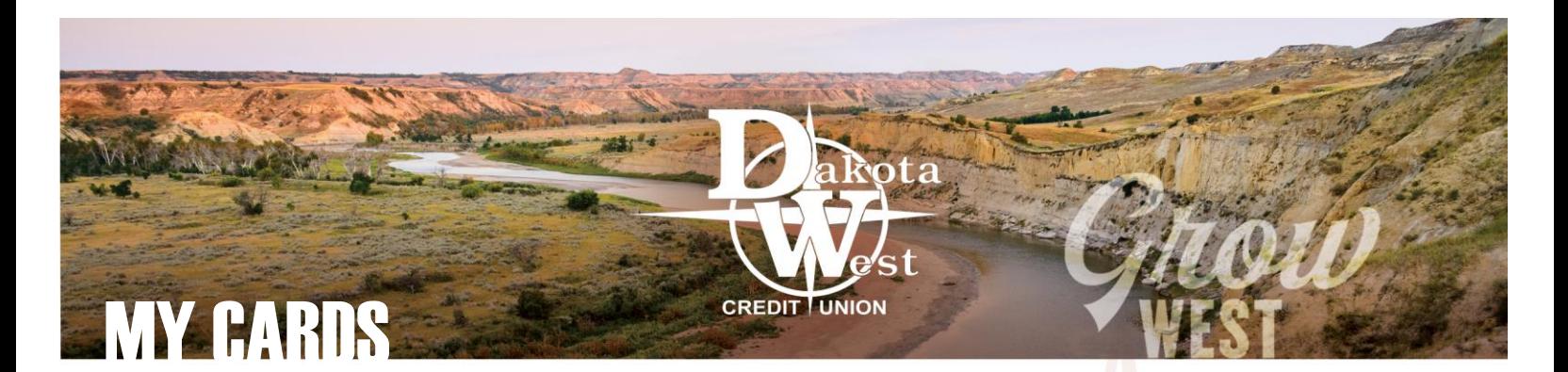

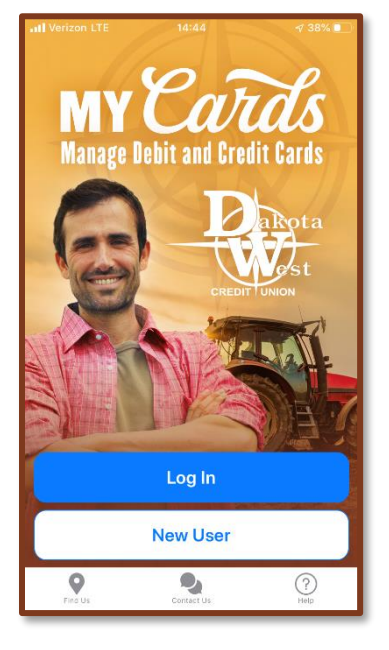

# DAKOTA WEST MY CARDS CO-BRANDED APP

Dakota West and Co-Op Shared Branch Network have combined resources to bring our members access to your Debit and Credit Mastercards® from anywhere using the DWCU MY Cards mobile app!

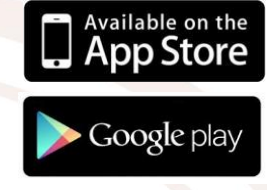

Download the free app today in the Google Play or Apple App Store.

#### **The DWCU MY Cards app allows Dakota West members a variety of new controls:**

- Card Controls Turn your Debit or Credit card on and off in real time
- Location Controls Limit purchase locations only when your mobile device is with you, or within certain regions you create
- Merchant Controls Allow transactions to be made at specific types of retailers to control where your card may be used
- Spend Controls Establish per-transaction limits or budget for monthly transactions
- Transaction Controls Decide whether your card can be used online, over the phone, at ATMs, or in person

To get started, you will need to have your Dakota West Mastercard® Debit or Credit card with you. Start by selecting "New User" and entering your 16-digit card number to verify your card. You will be asked for the Security Code (CVV), the Expiration Date, and the street address associated with the account to verify the card.

Next you will create a MY Cards unique logon and password. Once that's done, you can now log into the Dakota West MY Cards Branded App.

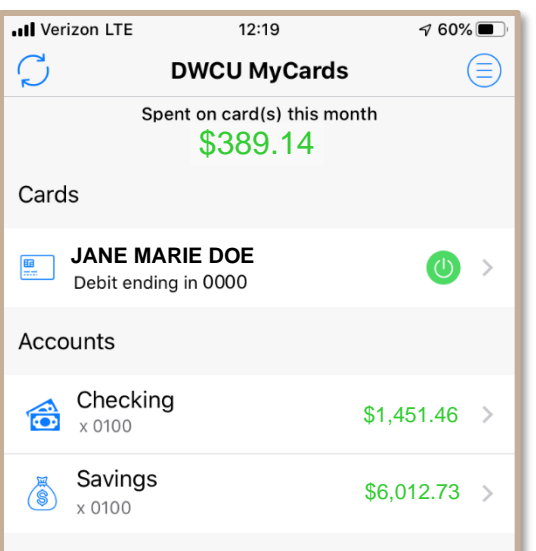

HOME PAGE

The home page features your registered cards and your connected accounts featuring current balances. From this screen you may select multiple functions.

- Click on the *Spent on card(s) this month* total to view all your card-related transactions for the current month
- Click on one of the cards to view the card details and set up alert and control settings
- Click on one of the accounts to view the account details and transfer funds between associated accounts
- Click on the Options icon to view additional features

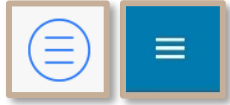

**PASSWORDS** 

characters:

DWCU MY Cards mobile app passwords must contain 8 to 12 characters, including one uppercase letter, one lowercase letter, one number, and one of these special

 $! \omega$  # \$ % ^ & \* ( )  $-$  + ~

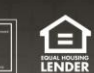

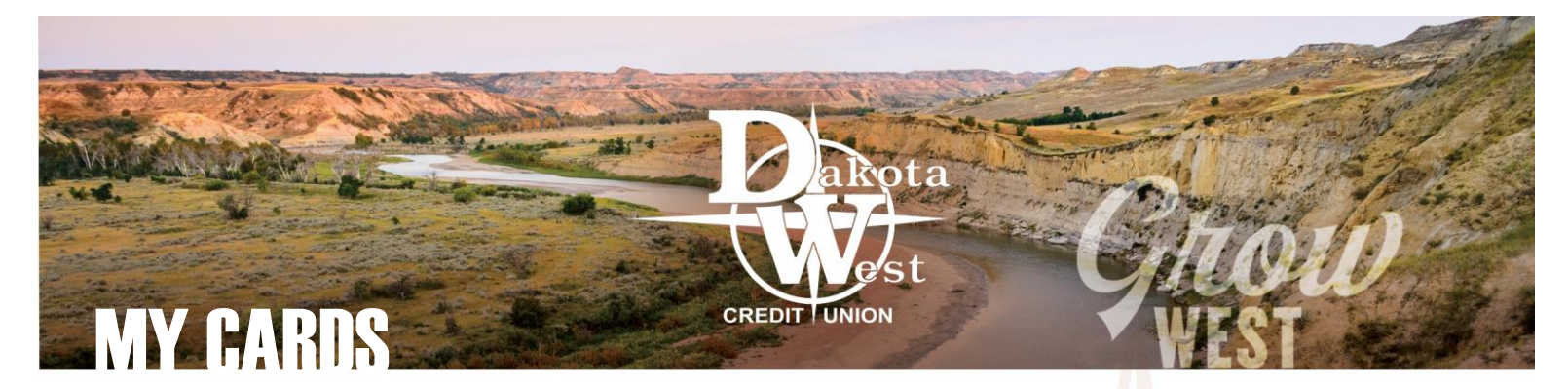

### MULTIPLE CARDS

To add additional cards, either debit or credit, click on the current card on the *Home* screen, and swipe left. You'll be directed through the same steps you completed for the first card in the registration process, so be sure to have your additional card handy.

You may also add a new card by selecting *Manage Portfolio* from the Options link on any page.

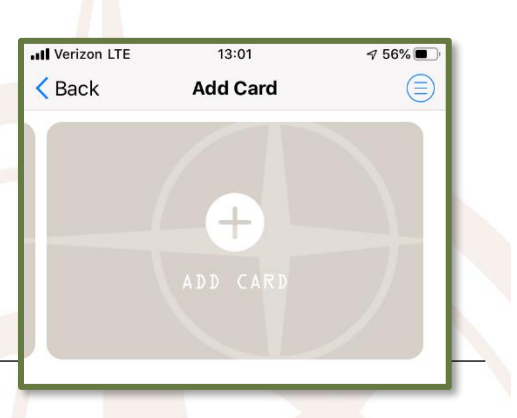

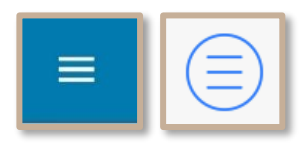

## MENU OPTIONS

The *Options* icon is always available in the upper corner (on the left on an Android device, and on the right for Apple devices) and provides quick links to a variety of services.

- *Home*
- *Transactions*
- *Messages*
- *Find Us*
- *Contact Us*
- *Legal & Help* • *Help With This*
- *Page*
	- *Manage Portfolio*
- that have been sent out, whether Card Alerts or Transaction Alerts.

The *Messages* feature will provide you with a list of all alerts

• *Settings*

The *Legal & Help* feature will tell you where to navigate within the app to find specific screens such as where to change your

Password, or where to activate the *Do Not Disturb* function for notifications. This feature also provides the text of the Terms & Conditions and Privacy Policy.

Wherever you may be within the app, help is available. In the Options menu, select *Help With This Page* to learn more information about the features and how to navigate to each page from the Home screen.

The *Settings* options allows you to update your personal information, including adding a phone number, set your phone as your Primary Device for when you are using Location controls, and update your password.

For your security, always *Log Out* of the app when you are finished.

#### QUESTIONS?

That's easy, too. Whether you're logged in or just opening the app, click on *Contact Us* to call or email Dakota West for additional assistance. Take control of your cards, your spending, and your alerts with the Dakota West MY Cards mobile app.

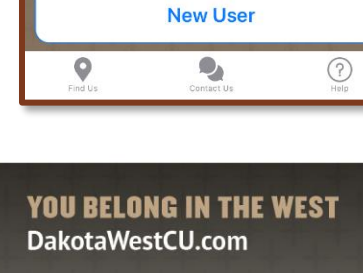

Log In

**Federally Insured by NCUA NCUA** 

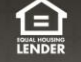